# МЕЖГОСУДАРСТВЕННОЕ ОБРАЗОВАТЕЛЬНОЕ УЧРЕЖДЕНИЕ ВЫСШЕГО ОБРАЗОВАНИЯ «БЕЛОРУССКО-РОССИЙСКИЙ УНИВЕРСИТЕТ»

Кафедра «Автоматизированные системы управления»

# **ВИЗУАЛЬНЫЕ СРЕДСТВА РАЗРАБОТКИ ПРОГРАММНЫХ ПРИЛОЖЕНИЙ**

*Методические рекомендации к лабораторным работам для студентов специальности 1-40 05 01* **«***Информационные системы и технологии* **(***по направлениям***)»** *дневной и заочной форм обучения*

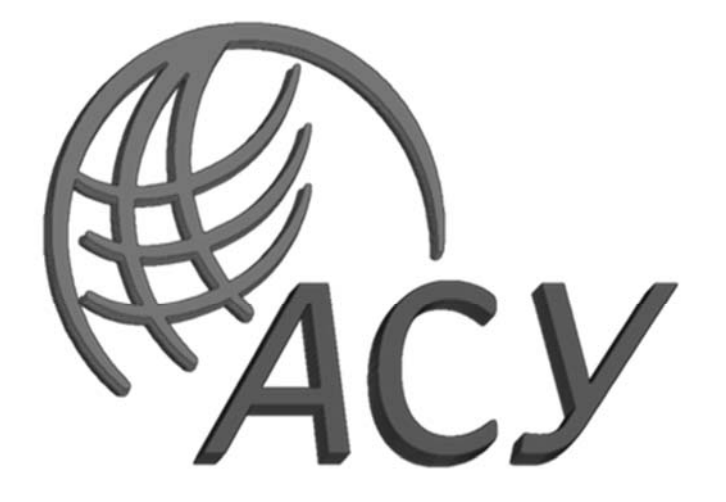

Могилев 2022

УДК 004.4 ББК 32.973.26-018.2 В42

### Рекомендовано к изданию учебно-методическим отделом Белорусско-Российского университета

Одобрено кафедрой «Автоматизированные системы управления» «8» ноября 2021 г., протокол № 5

Составитель ст. преподаватель Л. А. Тимашкова

Рецензент канд. техн. наук, доц. И. В. Лесковец

Методические рекомендации к лабораторным работам по дисциплине «Визуальные средства разработки программных приложений» предназначены для студентов дневной и заочной форм обучения.

Учебно-методическое издание

#### ВИЗУАЛЬНЫЕ СРЕДСТВА РАЗРАБОТКИ ПРОГРАММНЫХ ПРИЛОЖЕНИЙ

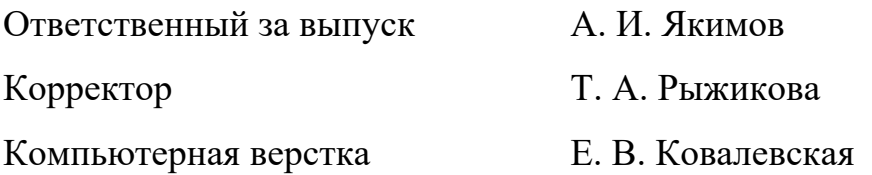

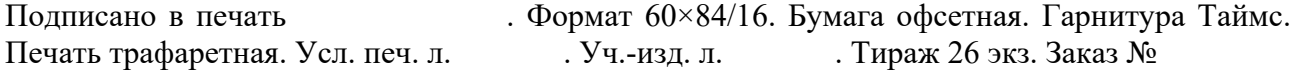

Издатель и полиграфическое исполнение: Межгосударственное образовательное учреждение высшего образования «Белорусско-Российский университет». Свидетельство о государственной регистрации издателя, изготовителя, распространителя печатных изданий № 1/156 от 07.03.2019. Пр-т Мира, 43, 212022, г. Могилев.

> © Белорусско-Российский университет, 2022

# **Содержание**

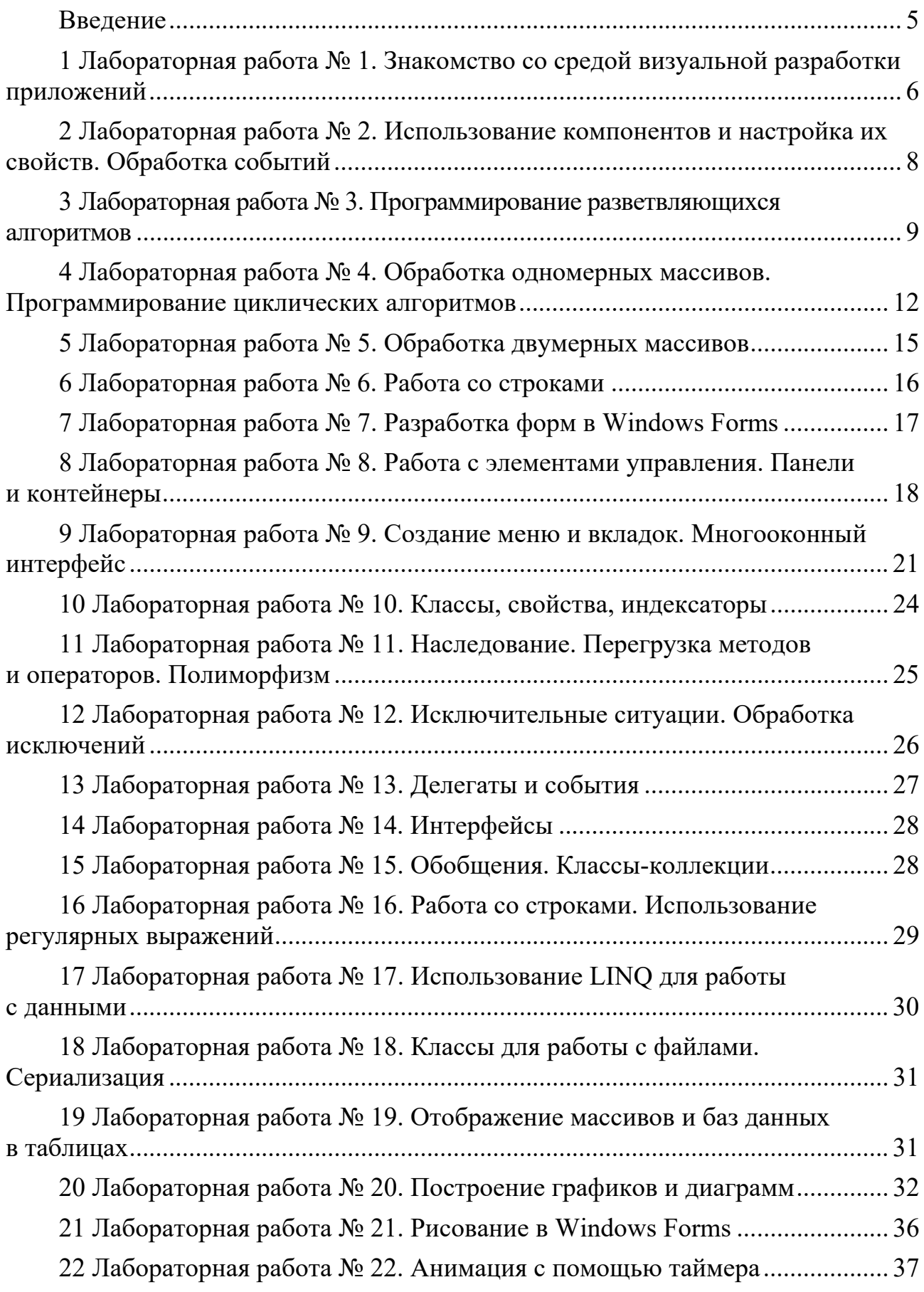

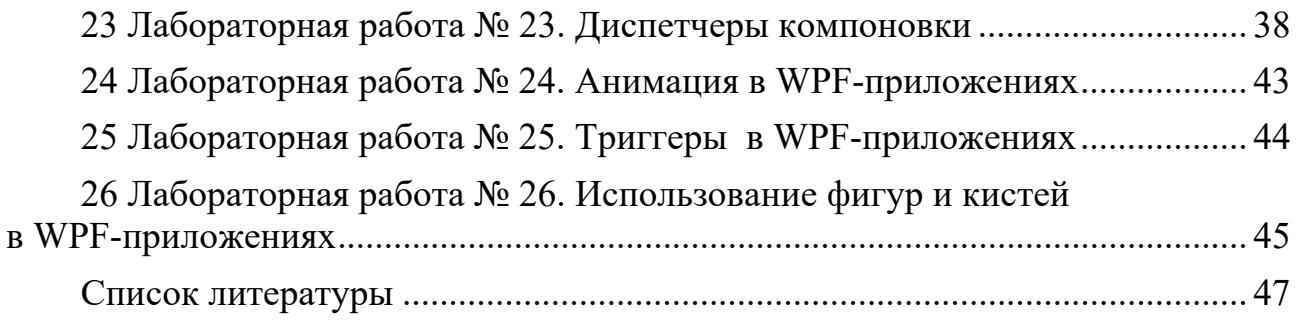

#### **Введение**

Цель методических рекомендаций к выполнению лабораторных работ по дисциплине «Визуальные средства разработки программных приложений» заключается в овладении студентами практическими навыками разработки приложений на языке программирования С# в среде Microsoft Visual Studio и создания пользовательского интерфейса Windows-приложений.

Цель изучения дисциплины – изучение современных технологий разработки алгоритмов и программ с использованием методов объектно-ориентированного программирования, разработки визуальных интерфейсов, методов тестирования, отладки и решения задач, подготовка студентов к использованию современных технологий и программных средств как профессионального инструмента для решения научных и практических задач.

Для приобретения практических навыков программирования и использования компьютера студенту необходимо самостоятельно разработать алгоритмы будущих приложений, разработать для них GUI-интерфейс, отладить и получить решения предусмотренных в лабораторных работах задач.

Методические рекомендации предназначены для выполнения лабораторных работ в компьютерном классе, а также для получения практических навыков разработки Windows-приложений с использованием интегрированной среды Visual Studio на современном языке программирования C#. Выполнение рассмотренных примеров позволит студентам выработать практические навыки в создании таких приложений.

# 1 Лабораторная работа № 1. Знакомство со средой визуальной разработки приложений

Цель работы: изучить интегрированную среду Visual Studio; освоить простейшую структуру программы на языке С#; получить навыки создания Windows-приложения.

#### Порядок выполнения работы

1 Разработать приложение с GUI-интерфейсом.

#### Залание 1

Разработать программу, которая производит арифметические действия с двумя введенными числами. По нажатию кнопки «Очистить» поля для ввода и результат удаляются.

Создайте новый проект Windows Forms.

Задайте заголовок окна «Лабораторная работа 1».

Разместите на форме три компонента Label, три компонента TextBox и три компонента Button. Поменяйте для них свойства Text и положение так, чтобы получился внешний вид формы, аналогичный примеру (рисунок 1.1).

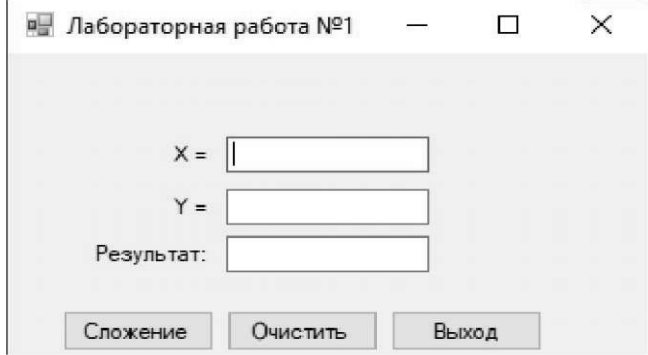

Рисунок 1.1 – Внешний вид формы

В зависимости от варианта, выданного преподавателем, программа будет сложение/вычитание/умножение/деление/возведение выполнять  $\mathbf{B}$ степень. Соответствующее название дайте первой кнопке.

С кнопкой **Button1** свяжите обработчик события Click. В теле обработчика события объявите три переменные. Две переменные инициализируются числами, введенными в первые два текстовых поля, а в третьей хранится результат арифметического действия и выводится в третье текстовое поле.

Пример преобразования текста из **TextBox1** в вешественное число:

 $x = double.Parse(TextBox1.Text);$ 

Пример вывода значения переменной в TextBox1:

```
TextBox1.Text = x.ToString();
```
По нажатии кнопки «Очистить» обработчик события должен всем трем текстовым полям присваивать пустые строки.

По нажатии кнопки «выход» обработчик события должен закрывать форму. Для этого существует функция Close().

Протестируйте приложение.

2 Разработать приложение с GUI-интерфейсом.

#### Задание 2

Написать программу для расчета по двум формулам согласно своему варианту (таблица 1.1). Создать интерфейс для ввода переменных и вывода результатов.

Таблица 1.1 – Варианты к заданию 2

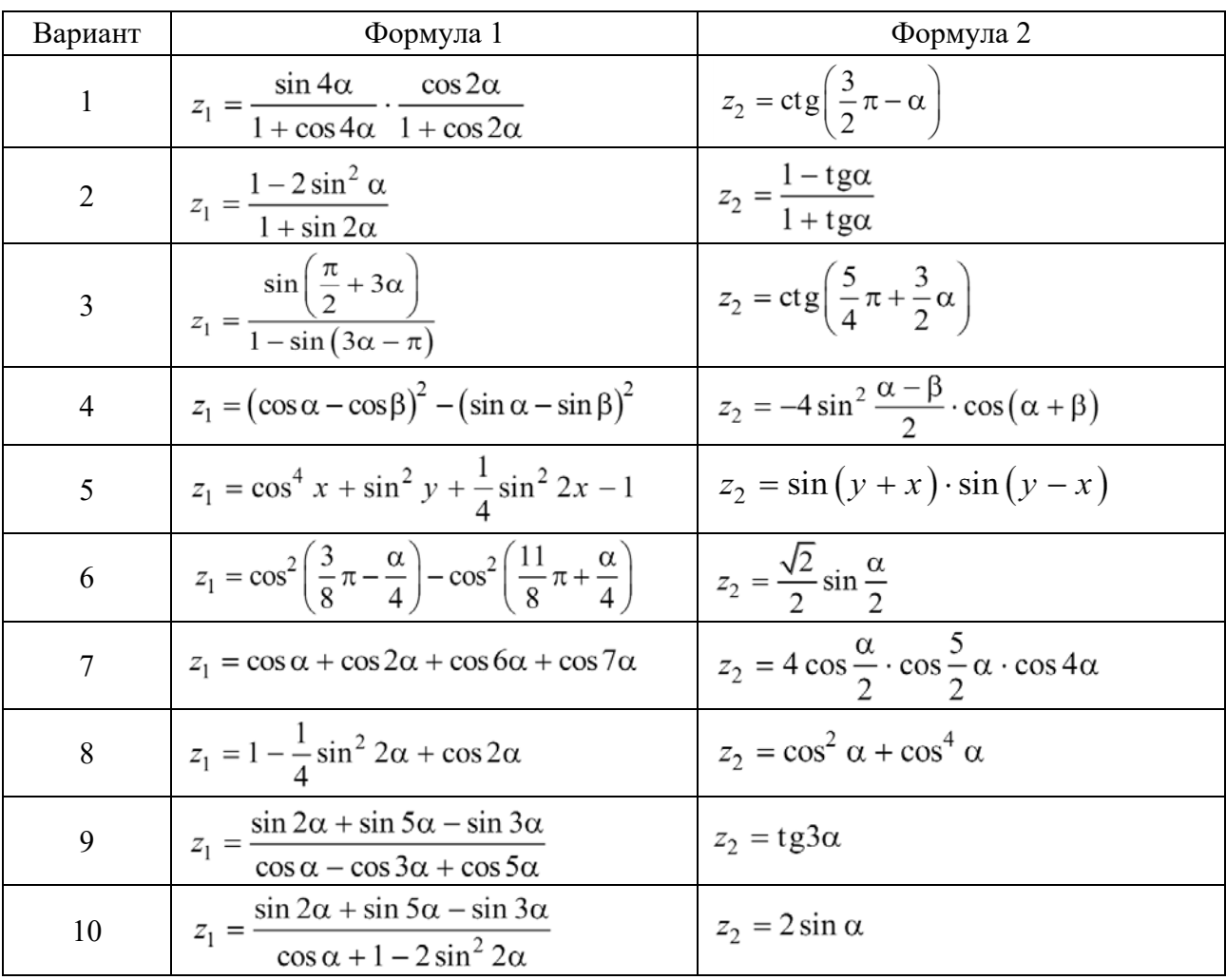

3 В качестве отчета представить работающее программное обеспечение.

4 Защитить лабораторную работу.

#### Контрольные вопросы

- Как создать приложение Windows Forms?  $\mathbf{1}$
- Что такое элементы управления?  $\overline{2}$
- $3<sup>1</sup>$ Перечислите способы добавления элемента управления на форму.

4 В чём заключается различие между значимыми и ссылочными типами ланных?

Лопустимо ли использование величин разных типов в арифметическом  $\overline{\mathcal{L}}$ выражении? Для чего нужно приведение типов и как оно реализуется?

# **2 Лабораторная работа № 2. Использование компонентов и настройка их свойств. Обработка событий**

**Цель работы**: изучить методы построения форм Windows и добавления элементов управления; получить навыки по настройке форм; изучить способы использования элементов управления и получить навыки по обработке событий.

#### *Порядок выполнения работы*

1 Написать программу с визуальным интерфейсом согласно варианту. Окно программы должно иметь название и пиктограмму.

2 В качестве отчета представить работающее программное обеспечение.

3 Защитить лабораторную работу.

#### *Варианты заданий*

1 Добавьте на экран кнопки (красный, синий, зеленый, желтый, белый), по нажатию на которые будет меняться фоновый цвет экрана.

2 Программа загадывает число от 1 до 3, а пользователь пытается его угадать, нажимая на нужную кнопку с цифрой.

3 Добавьте на экран три кнопки и текстовое поле. По нажатию на каждую из кнопок текст, написанный на кнопке, попадает в текстовое поле. Добавьте кнопку для очистки текстового поля.

4 Добавьте на экран текстовое поле и две кнопки. Пусть в текстовом поле отображается количество нажатий на первую кнопку, а вторая сбрасывает подсчет.

5 Добавьте текстовое поле и две кнопки «Next» и «Back», по нажатию на которые текстовое поле циклично выводит сообщения.

6 Добавьте на экран две кнопки. Нажатие на первую кнопку меняет цвет второй кнопки на случайный, нажатие на вторую, делает то же с первой кнопкой.

7 Добавьте на экран три кнопки. Нажатие на одну из них меняет тексты на двух других кнопках между собой.

8 Добавьте на экран кнопки (красный, синий, зеленый) и текстовое поле, по нажатию на кнопки будет меняться цвет текста.

9 Программа загадывает цвет, а пользователь пытается его угадать, нажимая на кнопку нужного цвета. Достаточно четырех цветов.

10 Сделайте «клавиатуру». Добавьте текстовое поле и несколько кнопок с буквами и пробелом. В текстовом поле будет отображаться набранный текст.

#### *Контрольные вопросы*

1 Какие элементы управления Вы знаете?

2 Какие свойства для настройки форм наиболее часто используются?

3 Как добавить обработчик события?

4 Как задается название окна?

#### $3<sup>1</sup>$ Лабораторная работа Программирование  $N_2$  $3.$ разветвляющихся алгоритмов

Цель работы: изучить интегрированную среду, освоить простейшие струкпрограммы на языке  $C\#$ ; закрепить навыки  $\mathbf{B}$ организации туры ввода-вывода с использованием визуального интерфейса; повторить базовые типы данных и математические функции языка С#; получить навыки в программировании разветвляющихся алгоритмов.

#### Порядок выполнения работы

1 Написать программу вычисления функции ЛЛЯ значения с GUI-интерфейсом согласно своему варианту с использованием оператора выбора **if**. Протестировать программу при различных значениях аргументов.

2 Написать программу с GUI- интерфейсом согласно своему варианту на использование оператора выбора switch. Протестировать программу при различных исходных данных.

3 В качестве отчета представить работающее программное обеспечение. 4 Защитить лабораторную работу.

#### Варианты заданий

1 Задачи на использование оператора выбора if.

1 
$$
y = \begin{cases} \sin x, & x \le 0; \\ \arctg x, & 0 < x \le \frac{\pi}{4}; \\ \log_2 x, & \frac{\pi}{4} < x \le 32; \\ 1/x, & \text{otherwise}. \end{cases}
$$

$$
2 \quad z = \begin{cases} \n\ln|x|, & x < -\pi; \\
\sin x + \cos 2x, & -\pi \le x < \pi; \\
x^3 + 1, & \pi \le x < 10; \\
\frac{x+1}{x^2 + 8}, & 10 \le x < 100; \\
\ln x, & \text{otherwise.} \n\end{cases}
$$

$$
z = \begin{cases} \arctg{\frac{x}{y}}, & y \neq 0 \quad \& |x| > |y|; \\ \arcsin{\frac{x}{y}}, & y \neq 0 \quad \& |x| \leq |y|; \\ 0, & \text{otherwise.} \end{cases}
$$

$$
4 \quad z = \begin{cases} \frac{1}{x} + \frac{1}{y}, & x < -10 & \text{& } y < -5; \\ \frac{x - y}{x + y}, & -10 \le x < 0 & \text{& } -5 \le y < 0; \\ \frac{\sin x}{\cos y}, & 0 \le x < 2\pi & \text{& } 0 \le y < \frac{\pi}{2}; \\ \ln(x^2 + y^2), & \text{otherwise.} \end{cases}
$$

$$
5 \quad z = \begin{cases} \sin \frac{x+y}{y}, & y \neq 0 \quad \& |x| > |y|; \\ \arccos \frac{x}{y}, & y \neq 0 \quad \& |x| \leq |y|; \\ \pi, & \text{otherwise.} \end{cases}
$$

6 
$$
y = \begin{cases} 0, & x \le 0; \\ 1/x, & 0 < x \le 1; \\ x^2, & 1 < x \le 4; \\ 14 + \log_2 x, & \text{otherwise.} \end{cases}
$$

$$
7 \t z = \begin{cases} \frac{2}{x} - \frac{4}{y}, & x < -20 \& y < -10; \\ \frac{x - y - 2}{x + y}, & -20 \le x < 0 \& -10 \le y < 0; \\ \frac{\sin x + \cos x}{\cos y}, & 1 < x \le 4x < -20 \& y < -10; \\ \log_4 (x^2 + y^2), & \text{otherwise.} \end{cases}
$$

$$
8 \qquad y = \begin{cases} \cos x, & x \le 0; \\ \arcsin x, & 0 < x \le \pi/2; \\ \log_4 x, & \pi/2 < x \le 64; \\ \frac{1}{x^2}, & \text{otherwise.} \end{cases}
$$

9 
$$
y = \begin{cases} 0, & x < 0; \\ 1/(x+1), & 0 \le x < 1; \\ 8+3x^3, & 1 \le x < 4; \\ 62 + \log_8 x, & \text{otherwise.} \end{cases}
$$

$$
10 \t z = \begin{cases} (x - y)(x + y), & x < 0 \& y \le 0; \\ \arctg \frac{x}{y}, & 0 \le x < 10 \& 0 < y \le 8; \\ 0, & \text{otherwise.} \end{cases}
$$

**2** Задачи на использование оператора выбора **switch**.

1 По заданному виду арифметической операции (сложение, вычитание, умножение и деление) и двум операндам вывести на экран результат применения данной операции к операндам.

2 Написать алгоритм, позволяющий получить словесное наименование школьных оценок.

3 Написать алгоритм, который по номеру дня недели – целому числу от 1 до 7 будет выдавать в качестве результата количество пар в Вашей группе в соответствующий день.

4 Написать алгоритм нахождения числа дней в месяце.

5 По номеру дня недели вывести его название.

6 В зависимости от того введена ли открытая скобка или закрытая, напечатать «открытая круглая скобка» или «закрытая фигурная скобка» (учитывать круглые, квадратные, фигурные скобки).

7 В зависимости от введённого символа L, S, V программа должна вычислять длину окружности, площадь круга, объём цилиндра.

8 Написать программу, которая по введенному числу из промежутка 1…12 определяет пору года.

9 Написать программу, которая по введенному числу из промежутка 0…24 определяет время суток.

10 Написать программу преобразования цифр в слова.

#### Контрольные вопросы

1 Опишите синтаксис и работу полной, сокращённой и вложенной форм оператора if.

2 Нарисуйте блок-схемы различных форм оператора if.

3 С помощью каких операций формируется условие-выражение в операторе if?

4 Для чего предназначены логические выражения? В чём заключается различие между логическими и арифметическими выражениями?

5 К какому типу данных принадлежит результат работы операций сравнения и логических операций?

6 Объясните назначение, синтаксис, работу оператора switch.

#### Лабораторная работа № 4. Обработка  $\overline{\mathbf{4}}$ одномерных массивов. Программирование циклических алгоритмов

Цель работы: изучить интегрированную среду; получить практические навыки в работе с циклическими структурами языка С# при работе с одномерными массивами.

#### Порядок выполнения работы

1 Написать программу для решения задачи с GUI-интерфейсом согласно своему варианту, с использованием циклического оператора с предусловием. Вывести на печать все значения на каждом шаге итераций. Протестировать программу при различных значениях аргументов.

2 Написать программу с GUI-интерфейсом согласно своему варианту на работу с одномерными массивами. Массив задавать с помощью генератора случайных чисел. Для задания количества элементов в массиве использовать список множественного выбора. Протестировать программу при различных исходных данных.

3 В качестве отчета представить работающее программное обеспечение.

4 Защитить лабораторную работу.

#### Варианты заданий

1 Задачи на использование оператора цикла do...while.

1 Вычислить приближенное значение бесконечной суммы  $1+\frac{1}{2}+\frac{1}{4}+\cdots+\frac{1}{2^n}\cdots$ с точностью до  $\varepsilon = 0,0001$ .

2 Вычислить приближенное значение бесконечной суммы  $1-\frac{1}{2}+\frac{1}{4}-\frac{1}{8}\cdots \pm \frac{1}{2^n} \mp \cdots$ с точностью до  $\varepsilon = 0.05$ .

3 Вычислить приближенное 3начение бесконечной суммы 
$$
\frac{1}{1\cdot 3} + \frac{1}{3\cdot 5} + \cdots + \frac{1}{(2n-1)(2n+1)} + \cdots
$$
 с точностьо до  $\varepsilon = 0,000005$ . 4 Вычислить приближенное 3начение бесконечной суммы  $\frac{1}{1\cdot 3} + \frac{1}{7\cdot 9} + \cdots + \frac{1}{(4n-1)(4n+1)} + \cdots$  с точностьо до  $\varepsilon = 0,0001$ . 5 Вычислить приближенное 3начение бесконечной суммы  $\frac{1}{1^2} + \frac{1}{3^2} + \cdots + \frac{1}{(2n+1)^2} + \cdots$  с точностьо до  $\varepsilon = 0,001$ . 6 Вычислить приближенное 3начение бесконечной суммы  $1 + \frac{1}{2^4} + \frac{1}{3^4} + \cdots + \frac{1}{n^4} + \cdots$  с точностьо до  $\varepsilon = 0,0005$ . 7 Вычислить приближенное 3начение бесконечной суммы  $1 - \frac{1}{2^4} + \frac{1}{3^4} - \cdots \pm \frac{1}{n^4} + \cdots$  с точностьо до  $\varepsilon = 0,0005$ . 8 Вычислить приближенное 3начение бесконечной суммы 1+  $\frac{1}{3^3} + \cdots + \frac{1}{(2n+1)^3} + \cdots$  с точностьо до  $\varepsilon = 0,0001$ . 9 Вычислить приближенное 3начение бесконечной суммы 10 Вычислить приближенное 3начение бесконечной суммы 10 Вычислить приближенное 3начение бесконечной суммы 10 Вычислить приближенное 3начение бесконечной суимы 10 Вычислить приближенное 3начение бесконечной 25-2 (3n+1) + \cdots 20 (2n-2)(3n+1) + \cdots 20 (

**2** Задачи на работу с одномерными массивами.

1 В одномерном массиве, состоящем из *n* вещественных элементов, вычислить:

а) сумму отрицательных элементов массива;

б) произведение элементов массива, расположенных между максимальным и минимальным элементами.

Упорядочить элементы массива по возрастанию.

2 В одномерном массиве, состоящем из *n* вещественных элементов, вычислить:

а) сумму положительных элементов массива;

б) произведение элементов массива, расположенных между максимальным по модулю и минимальным по модулю элементами.

Упорядочить элементы массива по убыванию.

3 В одномерном массиве, состоящем из *n* целых элементов, вычислить:

а) произведение элементов массива с четными номерами;

б) сумму элементов массива, расположенных между первым и последним нулевыми элементами.

Преобразовать массив таким образом, чтобы сначала располагались все положительные элементы, а потом – все отрицательные (элементы, равные 0, считать положительными).

4 В одномерном массиве, состоящем из *n* вещественных элементов, вычислить:

а) сумму элементов массива с нечетными номерами;

б) сумму элементов массива, расположенных между первым и последним отрицательными элементами.

Сжать массив, удалив из него все элементы, модуль которых не превышает 1. Освободившиеся в конце массива элементы заполнить нулями.

5 В одномерном массиве, состоящем из *n* вещественных элементов, вычислить:

а) максимальный элемент массива;

б) сумму элементов массива, расположенных до последнего положительного элемента.

Сжать массив, удалив из него все элементы, модуль которых находится в интервале [a, b]. Освободившиеся в конце массива элементы заполнить нулями.

6 В одномерном массиве, состоящем из *n* вещественных элементов, вычислить:

а) минимальный элемент массива;

б) сумму элементов массива, расположенных между первым и последним положительными элементами.

Преобразовать массив таким образом, чтобы сначала располагались все элементы, равные нулю, а потом – все остальные.

7 В одномерном массиве, состоящем из *n* целых элементов, вычислить:

а) номер максимального элемента массива;

б) произведение элементов массива, расположенных между первым и вторым нулевыми элементами.

Преобразовать массив таким образом, чтобы в первой его половине располагались элементы, стоявшие в нечетных позициях, а во второй половине – элементы, стоявшие в четных позициях.

8 В одномерном массиве, состоящем из *n* вещественных элементов, вычислить:

а) номер минимального элемента массива;

б) сумму элементов массива, расположенных между первым и вторым отрицательными элементами.

Преобразовать массив таким образом, чтобы сначала располагались все элементы, модуль которых не превышает 1, а потом – все остальные.

9 В одномерном массиве, состоящем из *n* вещественных элементов, вычислить:

а) максимальный по модулю элемент массива;

б) сумму элементов массива, расположенных между первым и вторым положительными элементами.

Преобразовать массив таким образом, чтобы элементы, равные нулю, располагались после всех остальных.

10 В одномерном массиве, состоящем из *n* целых элементов, вычислить:

а) минимальный по модулю элемент массива;

б) сумму модулей элементов массива, расположенных после первого элемента, равного нулю.

Изменить порядок следования элементов в массиве на обратный.

### *Контрольные вопросы*

1 Когда рекомендуется использовать операторы цикла **while**, **do...while**, **for**?

2 Где и когда используется оператор **continue**?

3 Назовите назначение оператора **break**. Где его можно применять?

4 К какому типу данных относится массив?

5 Назовите способы объявления одномерного массива.

6 Назовите способы инициализации одномерного массива.

7 Можно ли изменить размер массива после его создания?

8 Допустимо ли динамическое определение размера массива?

9 Что произойдет с программой, если индекс массива выйдет за объявленные границы?

10 Где размещается (в стеке или управляемой куче) ссылка на массив?

11 Чему равно свойство **Length** для одномерного массива?

# **5 Лабораторная работа № 5. Обработка двумерных массивов**

**Цель работы**: изучить интегрированную среду; получить практические навыки при работе с двумерными массивами.

### *Порядок выполнения работы*

1 Написать программу с GUI-интерфейсом согласно своему варианту на работу с двумерными массивами. Массив задавать с помощью генератора случайных чисел. Для задания количества элементов в массиве использовать список множественного выбора. Протестировать программу при различных исходных данных.

2 В качестве отчета представить работающее программное обеспечение.

3 Защитить лабораторную работу.

# *Варианты заданий*

1 Дана целочисленная прямоугольная матрица. Определить количество строк, не содержащих ни одного нулевого элемента.

2 Дана целочисленная прямоугольная матрица. Определить количество столбцов, не содержащих ни одного нулевого элемента.

3 Дана целочисленная квадратная матрица. Определить произведение элементов в тех строках, которые не содержат отрицательных элементов.

4 Дана целочисленная квадратная матрица. Определить сумму элементов в тех столбцах, которые не содержат отрицательных элементов.

5 Дана целочисленная матрица размером 5  $\times$  4. Определить количество строк, содержащих больше одного нулевого элемента.

6 Найти наибольший элемент матрицы  $5 \times 3$  и номер строки и столбца, в котором он находится.

7 Вычислить сумму элементов каждой строки матрицы  $4 \times 3$ , определить наименьшее значение этих сумм и номер соответствующей строки.

8 Найти наибольшие элементы каждой строки матрицы  $X(4 \times 5)$  и записать их в массив  $Y$ .

9 Найти наибольший элемент главной диагонали матрицы 4  $\times$  4 и вывести на экран все строку, в которой он находится.

10 В массиве М[ $6 \times 4$ ] все числа различны. Найти минимальные элементы каждой строки и среди них выбрать максимальное.

#### Контрольные вопросы

1 К какому типу данных относится двумерный массив?

2 Как организовать ввод/вывод массива размером  $N \times M$  элементов?

3 Объясните основные правила организации вложенных циклов, перечислите способы выхода из внутреннего цикла.

4 Чему равно свойство Length для двумерного массива?

5 Какие методы сортировки массива Вам известны?

6 Чем отличается принцип сортировки по неубыванию (невозрастанию) от сортировки по возрастанию (убыванию)?

# 6 Лабораторная работа № 6. Работа со строками

Цель работы: изучить интегрированную среду; получить практические навыки при работе со строчными функциями.

#### Порядок выполнения работы

1 Написать программу согласно варианту.

2 В качестве отчета представить работающее программное обеспечение.

3 Защитить лабораторную работу.

#### Варианты заданий

1 Дана строка символов. Подсчитать количество слов, которые начинаются и заканчиваются одной и той же буквой.

2 Дана строка символов. Группы символов, разделенные пробелами (одним или несколькими) и не содержащие пробелов внутри себя, будем называть словами. Подсчитать количество слов в данной строке длиной в пять символов.

3 Дана строка символов. Удалить из данной строки символов все вхождения подстроки, введенной пользователем.

4 Дана строка символов. Группы символов, разделенные пробелами (одним или несколькими) и не содержащие пробелов внутри себя, будем называть словами. Найти длину самого короткого слова.

5 Дана строка символов. Определить, сколько раз в ней встречается слово «и» (в любом регистре).

6 Дана строка символов. Удалить из нее все пробелы. После этого определить, является ли она палиндромом, т. е. одинаково пишется как с начала, так и с конца.

7 Найти в строке указанную подстроку и заменить ее на новую. Строку, ее подстроку для замены и новую подстроку вводит пользователь.

8 Вводится строка слов, разделенных пробелами. Найти самое длинное слово и вывести его на экран. Случай, когда самых длинных слов может быть несколько, не обрабатывать.

9 Дана ненормированная строка, у которой могут быть пробелы в начале, в конце и между словами более одного пробела. Привести ее к нормированному виду, т. е. удалить все пробелы в начале и конце, а между словами оставить только один пробел.

10 Пользователь вводит неопределенное количество слов. Программа должна соединить их в одно предложение и в конце поставить точку.

#### Контрольные вопросы

1 Чем являются строки в С#?

2 Какого типа строки в С#?

3 Какая информация может быть представлена с помощью строк? Каковы основные правила их описания?

4 Можно ли массив символов инициализировать строкой символов?

5 Если строка – это последовательность символов, может ли строка быть короче одного символа?

6 Строка состоит из двух слов, каждое из пяти букв. Сколько символов в строке?

7 Какие существуют операции над строками?

# 7 Лабораторная работа № 7. Разработка форм в Windows Forms

Цель работы: изучить методы построения форм Windows; получить навыки настройке форм, созданию непрямоугольных  $\Pi$ <sup>O</sup>  $\overline{\mathbf{M}}$ наследуемых (производных) форм.

#### Порядок выполнения работы

1 Создать простое приложение, отслеживающее события мыши, которые происходят у конкретного элемента управления и изменяют соответствующие

свойства формы, согласно своему варианту. Добавить кнопку на форму, по нажатии на которую форма становится треугольной, при повторном нажатии возвращается к прежнему состоянию.

2 В качестве отчета представить работающее программное обеспечение.

3 Защитить лабораторную работу.

#### *Варианты заданий*

1 Событие **Click** элемента управления **Button** изменяет **Location** формы.

2 Событие мыши **DoubleClick** элемента управления **ImageBox** изменяет **FormBorderStyle** формы.

3 Событие **GotFocus** элемента управления **TextBox** изменяет **Opacity** формы.

4 Событие мыши **MouseUp** элемента управления **Label** изменяет **BackgroundImage** формы.

5 Событие **LostFocus** элемента управления **ListBox** изменяет **Size** формы.

6 Событие **CheckedChanged** элемента управления **RadioButton** изменяет **MaximumSize** формы.

7 Событие мыши **MouseDoubleClick** элемента управления **MonthCalendar** изменяет **FormBorderStyle** формы.

8 Событие мыши **SelectedIndexChanged** элемента управления **ListBox** изменяет **Location** формы.

9 Событие мыши **MouseEnter** элемента управления **CheckBox** изменяет **Opacity** формы.

10 Событие мыши **MouseLeave** элемента управления **ImageList** изменяет **Size** формы.

#### *Контрольные вопросы*

1 Как создать непрямоугольную форму?

2 Какие свойства формы влияют на ее положение на экране?

3 Какие свойства формы могут сделать ее недоступной для пользователя?

4 Что такое наследуемые формы и как их создавать?

# **8 Лабораторная работа № 8. Работа с элементами управления. Панели и контейнеры**

**Цель работы**: закрепить практические навыки по работе с элементами управления; получить практические навыки использования контейнеров и методов компоновки с помочью панелей.

### *Порядок выполнения работы*

1 Создать приложение, в котором используются свойства кнопок. На форме определить несколько кнопок; при щелчке на одной кнопке какие-то кнопки становятся невидимыми, другие недоступны, меняется цвет, размер и т. д. (минимум пять свойств).

2 Создать приложение с использованием панелей, имеющее внешний вид, соответствующий приведенному на рисунках по вариантам (рисунки 8.1–8.5)

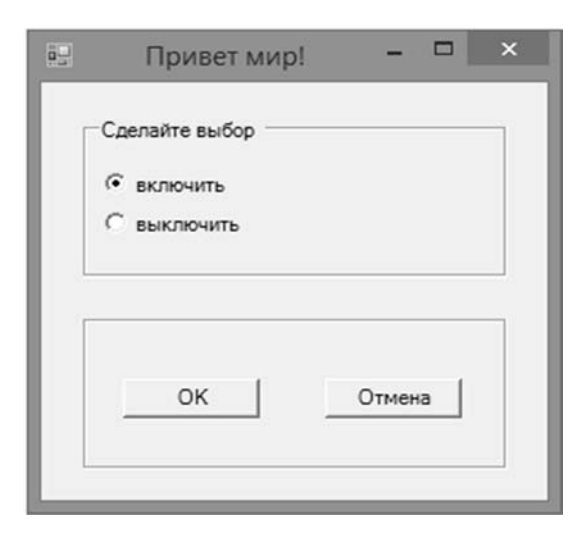

Рисунок 8.1 – Внешний вид формы для вариантов 1 и 6

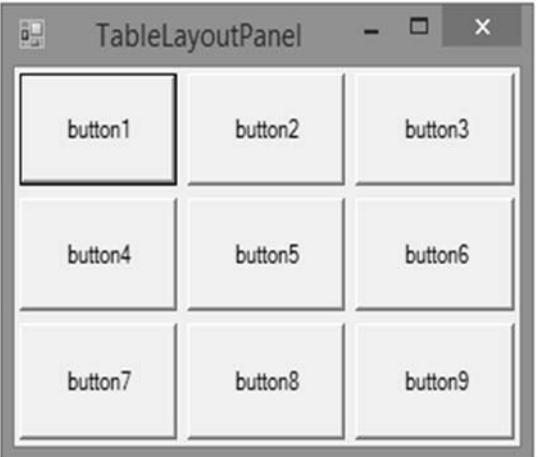

Рисунок 8.2 – Внешний вид формы для вариантов 2 и 7

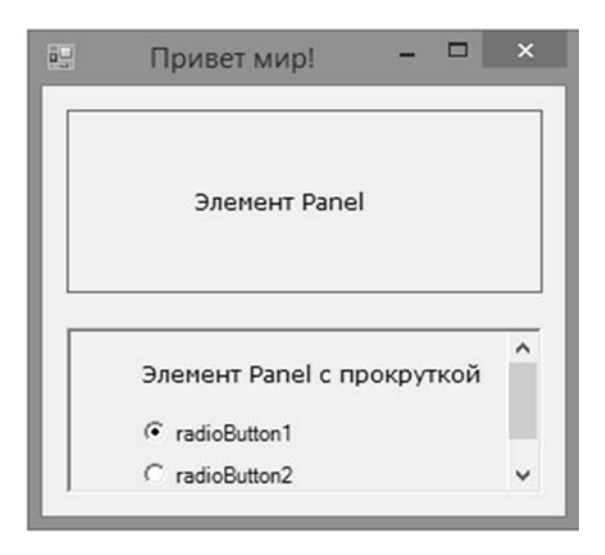

Рисунок 8.3 – Внешний вид формы для вариантов 3 и 8

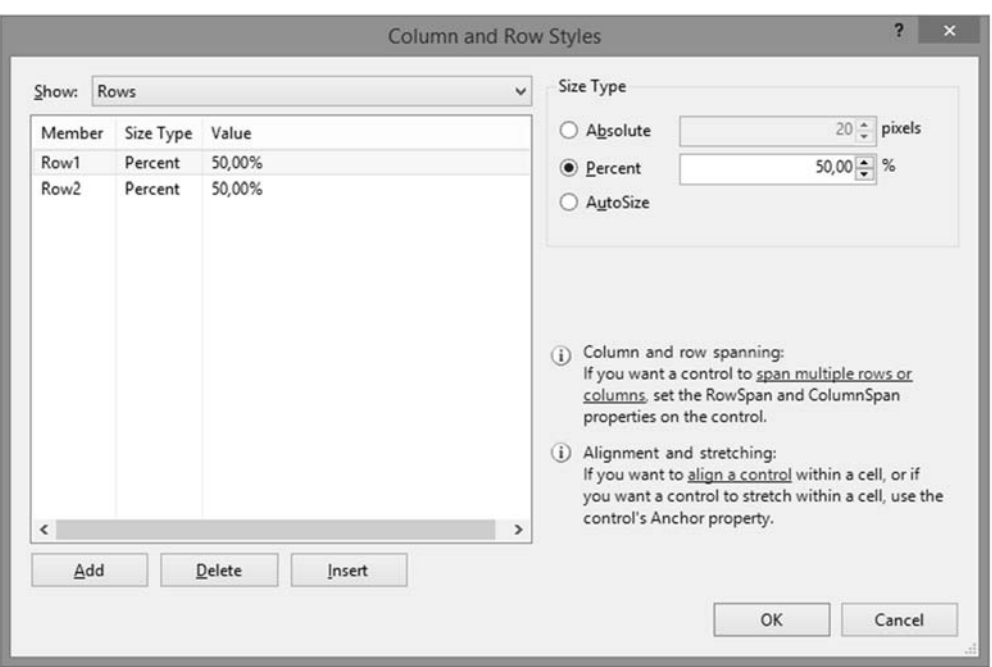

Рисунок 8.4 – Внешний вид формы для вариантов 4 и 9

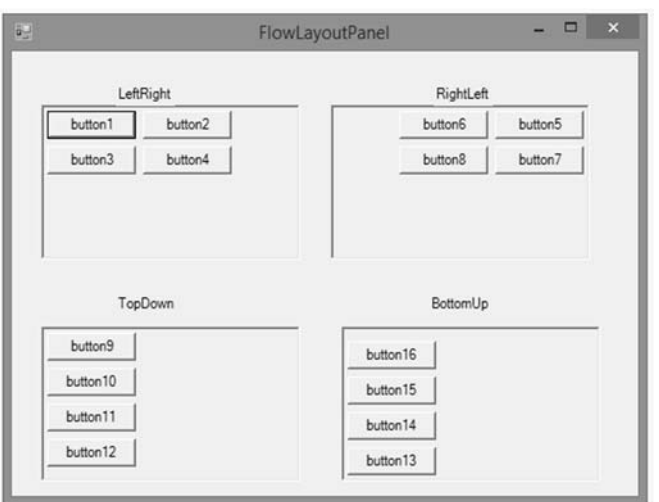

Рисунок 8.5 – Внешний вид формы для вариантов 5 и 10

3 В качестве отчета представить работающее программное обеспечение. 4 Защитить лабораторную работу.

#### *Контрольные вопросы*

1 Какие инструменты для компоновки элементов управления существуют в Windows Forms?

2 С помощью каких свойств можно управлять положением дочерних элементов внутри панели?

3 Какие особенности в табличной компоновке элементов управления с помощью панели **TableLayoutPanel**?

4 Какая панель требует жесткого позиционирования своих дочерних элементов?

5 Как **FlowLayoutPanel** управляет положением своих дочерних элементов?

# **9 Лабораторная работа № 9. Создание меню и вкладок. Многооконный интерфейс**

**Цель работы**: изучить способы создания меню и вкладок; закрепить практические навыки по их настройке; получить практические навыки создания нескольких форм, передачи параметров и перехода между ними.

#### *Порядок выполнения работы*

1 Написать программу согласно варианту.

2 В качестве отчета представить работающее программное обеспечение.

3 Защитить лабораторную работу.

#### *Варианты заданий*

1 Создать меню с командами **Input**, **Calc** и **Exit**.

При выборе команды **Input** открывается диалоговое окно, содержащее:

− три поля типа **TextBox** для ввода длин трех сторон треугольника;

− группу из двух флажков (Периметр и Площадь) типа **CheckBox**;

− кнопку типа **Button**.

Обеспечить возможность:

− ввода длин трех сторон треугольника;

− выбора режима с помощью флажков: подсчет периметра и/или площади треугольника.

При выборе команды **Calc** открывается диалоговое окно с результатами. При выборе команды **Exit** приложение завершается.

2 Создать меню с командами **Size**, **Color**, **Paint**, **Quit**.

Команда **Paint** недоступна. При выборе команды **Quit** приложение завершается. При выборе команды **Size** открывается диалоговое окно, содержащее:

− два поля типа **TextBox** для ввода длин сторон прямоугольника;

− группу из трех флажков (**Red**, **Green**, **Blue**) типа **CheckBox**;

− кнопку типа **Button**.

Обеспечить возможность:

− ввода длин сторон прямоугольника в пикселях в поля ввода;

− выбора его цвета с помощью флажков.

После задания параметров команда **Paint** становится доступной.

При выборе команды **Paint** в главном окне приложения выводится прямоугольник заданного размера и сочетания цветов или выдается сообщение, если введенные размеры превышают размер окна.

3 Создать меню с командами **Input**, **Work**, **Exit**.

При выборе команды **Exit** приложение завершает работу. При выборе команды **Input** открывается диалоговое окно, содержащее:

− три поля ввода типа **TextBox** с метками **Radius**, **Height**, **Density**;

− группу из двух флажков (**Volume**, **Mass**) типа **Checkbox**;

− кнопку типа **Button**.

Обеспечить возможность:

− ввода радиуса, высоты и плотности конуса;

− выбора режима с помощью флажков: подсчет объема и/или массы конуса.

4 Создать меню с командами **Input**, **Calc**, **Draw**, **Exit**.

При выборе команды **Exit** приложение завершает работу. При выборе команды **Input** открывается диалоговое окно, содержащее:

− поле ввода типа **TextBox** с меткой **Radius**;

− группу из двух флажков (**Square**, **Length**) типа **CheckBox**;

− кнопку типа **Button**.

Обеспечить возможность:

− ввода радиуса окружности;

− выбора режима с помощью флажков: подсчет площади круга (**Square**) и/или длины окружности (**Length**).

При выборе команды **Calc** открывается окно сообщений с результатами. При выборе команды **Draw** в центре главного окна выводится круг введенного радиуса или выдается сообщение, что рисование невозможно (если диаметр превышает размеры рабочей области).

5 Создать меню с командами **Input**, **Calc**, **About**.

При выборе команды **About** открывается окно с информацией о разработчике. При выборе команды **Input** открывается диалоговое окно, содержащее:

− три поля ввода типа **TextBox** с метками **Number 1**, **Number 2**, **Number 3**;

− группу из двух флажков (**Summ**, **Least multiple**) типа **CheckBox**;

− кнопку типа **Button**.

Обеспечить возможность:

− ввода трех чисел;

− выбора режима вычислений с помощью флажков: подсчет суммы трех чисел (Summ) и/или наименьшего общего кратного двух первых чисел (Least multiple).

При выборе команды **Calc** открывается диалоговое окно с результатами.

6 Создать меню с командами **Input**, **Calc**, **Quit**.

Команда **Calc** недоступна. При выборе команды **Quit** приложение завершается. При выборе команды **Input** открывается диалоговое окно, содержащее:

− два поля ввода типа **TextBox** с метками **Number 1**, **Number 2**;

− группу из трех флажков (**Summa**, **Max divisor, Multiply**) типа **CheckBox**;

− кнопку типа **Button**.

Обеспечить возможность:

− ввода двух чисел;

− выбора режима вычислений с помощью флажков (суммы, наибольшего общего делителя и произведения двух чисел).

При выборе команды **Calc** открывается окно сообщений с результатами.

#### 7 Создать меню с командами **Begin**, **Help**, **About**.

При выборе команды **About** открывается окно с информацией о разработчике. При выборе команды **Begin** открывается диалоговое окно, содержащее:

− поле ввода типа **TextBox** с меткой input;

− метку типа **Label** для вывода результата;

− группу из трех переключателей (2, 8, 16) типа **RadioButton**;

− две кнопки типа **Button** – **Do** и **ОК**.

Обеспечить возможность:

− ввода числа в десятичной системе в поле **input**;

− выбора режима преобразования с помощью переключателей: перевод в двоичную, восьмеричную или шестнадцатеричную систему счисления.

При щелчке на кнопке **Do** должен появляться результат перевода.

8 Создать меню с командами **Input color**, **Change**, **Exit**, **Help**.

При выборе команды **Exit** приложение завершает работу. При выборе команды **Input color** открывается диалоговое окно, содержащее:

− три поля ввода типа **TextBox** с метками **Red**, **Green**, **Blue**;

− группу из двух флажков (**Left**, **Right**) типа **CheckBox**;

− кнопку типа **Button**.

Обеспечить возможность ввода **RGB**-составляющих цвета. При выборе команды **Change** цвет главного окна изменяется на заданный (левая, правая или обе половины окна в зависимости от установки флажков).

9 Создать меню с командами **Input size**, **Choose**, **Change**, **Exit**.

При выборе команды **Exit** приложение завершает работу. Команда **Change** недоступна. При выборе команды **Input size** открывается диалоговое окно, содержащее:

− два поля ввода типа **TextBox** с метками **Size x**, **Size у**;

− кнопку типа **Button**.

При выборе команды **Choose** открывается диалоговое окно, содержащее:

− группу из двух переключателей (**Increase**, **Decrease**) типа **RadioButton**;

− кнопку типа **Button**.

Обеспечить возможность ввода значений в поля **Size x** и **Size у**. Значения интерпретируются как количество пикселей, на которое надо изменить размеры главного окна (увеличить или уменьшить в зависимости от положения переключателей).

После ввода значений команда **Change** становится доступной. При выборе этой команды размеры главного окна увеличиваются или уменьшаются на введенное количество пикселей.

10 Создать меню с командами **Begin**, **Work**, **About**.

При выборе команды **About** открывается окно с информацией о разработчике. При выборе команды **Begin** открывается диалоговое окно, содержащее:

− поле ввода типа **TextBox** с меткой **Input word**;

− группу из двух переключателей (**Upper case**, **Lower case**) типа **RadioButton**;

− кнопку типа **Button**.

Обеспечить возможность:

− ввода слова

− выбора режима перевода в верхний или нижний регистр в зависимости от положения переключателей.

При выборе команды **Work** открывается диалоговое окно с результатом перевода.

#### *Контрольные вопросы*

1 С помощью каких элементов управления создается меню?

2 Перечислите наиболее важные свойства компонентов меню.

3 Как создаются вкладки?

4 Какие есть способы передачи данных между формами? Какие наиболее правильные с точки зрения объектно-ориентированного программирования?

#### Лабораторная работа 10. Классы, свойства, 10  $N_2$ индексаторы

Цель работы: получить практические навыки по разработке программ с использованием классов.

#### Порядок выполнения работы

1 Создать класс согласно своему варианту. Создать соответствующий типперечисление (enum).

Класс должен содержать:

 $-4$ -5 скрытых полей;

- одно из полей должно быть типа перечисление;
- на каждое поле должно быть свойство;
- хотя бы одно свойство должно быть доступно только для чтения;
- конструктор по умолчанию, два конструктора с параметрами;

- индексатор типа int (только с методом get) с одним параметром типа перечисление; значение индексатора равно 1, если значение поля содержащего перечисление совпадает со значением индекса,  $-1$  – если не совпадает, и  $0$  – если такого значения нет вообще.

2 Протестировать все свойства и методы в классе Main.

3 В качестве отчета представить работающее программное обеспечение.

4 Защитить лабораторную работу.

#### Варианты заданий

1 Телефон.

 $2$  Человек.

3 Животное.

4 Транспортное средство.

5 Текст.

6 Жилое злание.

7 Человек.

8 Лекарственное средство.

9 Компьютер.

10 Товар.

#### Контрольные вопросы

1 Какие базовые концепции положены в основу объектно-ориентированного программирования? В чем они заключаются?

2 Дайте определение терминам «класс» и «объект». Как соотносятся эти понятия между собой?

3 Что такое инкапсуляция? В чем она заключается и как используется при работе с классами?

4 Что такое конструктор класса и для чего он используются в программе? Что такое конструктор копирования и конструктор по умолчанию?

5 В чём отличия свойств от полей?

6 Объясните принцип работы индексатора.

# **11 Лабораторная работа № 11. Наследование. Перегрузка методов и операторов. Полиморфизм**

**Цель работы**: получить навыки использования механизмов наследования и полиморфизма классов; закрепить навыки перегрузки методов и операторов.

#### *Порядок выполнения работы*

1 Построить иерархию классов предметной области согласно варианту (таблица 11.1).

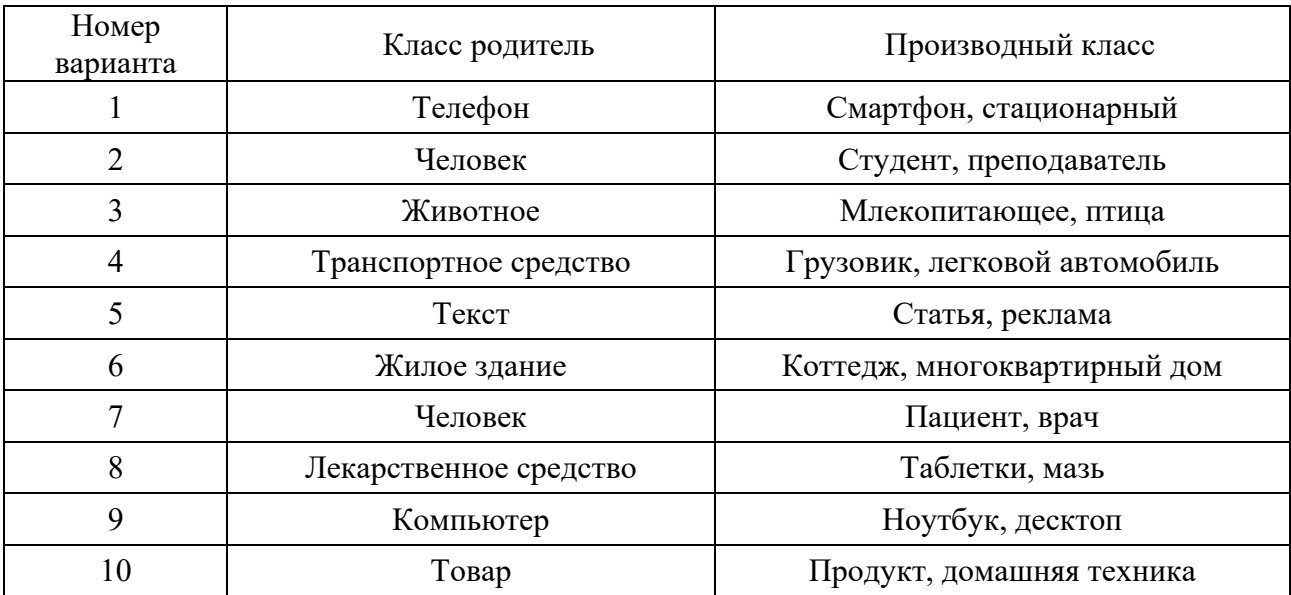

Таблица 11.1 – Классы предметной области для построения иерархии

Для этого необходимо:

− в классах описать конструкторы с параметрами и конструкторы по умолчанию, свойства для установки и получения значений полей классов, методы для описания поведения объектов. Каждый из создаваемых классов должен иметь не менее трёх методов, свойств, конструкторов;

− для каждого созданного класса переопределить методы **Equals**() и **ToString**(). Метод **Equals** переопределить так, чтобы объекты считались равными, если равны значения полей объектов, а не ссылки объектов;

− для классов перегрузить операцию сложения;

− для каждого созданного класса переопределить один и тот же метод родительского класса;

− создать массив из объектов обоих производных классов и продемонстрировать полиморфизм в действии.

2 В качестве отчета представить работающее программное обеспечение.

3 Защитить лабораторную работу.

#### Контрольные вопросы

1 Каким образом реализуется перегрузка конструкторов?

2 Можно ли перегрузкой операторов отменить очередность выполнения операции?

3 Какие операции требуют, чтобы левый операнд был объектом класса?

4 В чем заключена основная задача наследования?

5 Как осуществляется доступ к элементам производных и базовых классов?

6 Что такое полиморфизм? В чем он заключается и как используется при работе с классами?

# 12 Лабораторная работа № 12. Исключительные ситуации. Обработка исключений

Цель работы: получить навыки в разработке программ с использованием обработки исключительных ситуаций.

#### Порядок выполнения работы

1 Для выполнения лабораторной работы использовать классы, разработанные в лабораторной работе № 11.

Во всех заданиях реализуемые методы должны генерировать подходящие исключения. Обработку исключений нужно выполнять методом Main(), который должен демонстрировать обработку всех перехватываемых исключений.

Методы, реализуемые в заданиях, обязаны выполнять проверку передаваемых параметров и генерировать исключение в случае ошибочных ситуаций.

Все методы реализуются в пяти вариантах:

1) без спецификации исключений;

2) со спецификацией throw();

3) с конкретной спецификацией с подходящим стандартным исключением (использовать методы класса Exception);

4) спецификация с собственным реализованным исключением. Собственное исключение должно быть реализовано как наследник от стандартного исключения.

5) использования вложения блоков try. Должно выводиться сообщение об отсутствии обработчика исключения, в случае непредвиденной ошибки.

В конце каждой последовательности операторов try/catch использовать блок finally.

2 В качестве отчета представить работающее программное обеспечение.

3 Защитить лабораторную работу.

### Контрольные вопросы

1 Какие ключевые слова используются при работе с механизмом исключений?

2 Для чего применяется ключевое слово catch?

3 Для чего применяется ключевое слово **finally**?

4 Для чего применяется ключевое слово **throw**?

5 Как отследить все стандартные исключительные ситуации?

# **13 Лабораторная работа № 13. Делегаты и события**

**Цель работы**: научиться разрабатывать программы с использованием делегатов и событий.

#### *Порядок выполнения работы*

1 В программе, разработанной в лабораторной работе № 12, требуется определить класс, содержащий типизированную коллекцию, который с помощью событий извещает об изменениях в коллекции.

Коллекция состоит из объектов ссылочных типов. Коллекция изменяется при удалении/добавлении элементов или при изменении одной из входящих в коллекцию ссылок, например, когда одной из ссылок присваивается новое значение. В этом случае в соответствующих методах или свойствах класса бросаются события.

При изменении данных объектов, ссылки на которые входят в коллекцию, значения самих ссылок не изменяются. Этот тип изменений не порождает событий.

Для событий, извещающих об изменениях в коллекции, определяется свой делегат. События регистрируются в специальных классах-слушателях.

Для этого определить класс **Journal**, который можно использовать для накопления информации об изменениях в коллекциях. Класс **Journal** хранит информацию в списке объектов. Каждый элемент списка содержит информацию об отдельном изменении, которое произошло в коллекции.

2 В качестве отчета представить работающее программное обеспечение.

3 Защитить лабораторную работу.

### *Контрольные вопросы*

1 Назовите этапы создания и применения делегатов.

2 Как осуществляется вызов методов с помощью делегата?

3 В чём заключается механизм события?

4 Каков порядок создания пользовательского события?

5 Как используются методы класса в роли обработчика события?

6 Какой синтаксис должны иметь .NET-совместимые обработчики событий?

# **14 Лабораторная работа № 14. Интерфейсы**

**Цель работы**: ознакомиться с основами объектного подхода в языке C#; приобрести практические навыки по работе с интерфейсами; закрепить навыки использования наиболее часто применяемых интерфейсов в языке C#.

# *Порядок выполнения работы*

1 В программе, разработанной в лабораторной работе № 13:

– реализовать в классе-родителе интерфейс **System.Collections.IEnumerable** для перебора объектов по отдельному признаку;

– определить вспомогательный класс, реализующий интерфейс **System.Collections.IEnumerator** для производного класса;

– реализовать в классе-родителе интерфейс **IComparable** для выполнения сортировки по одному из признаков;

– реализовать в классе-родителе интерфейс **IComparer** <«класс-родитель»> для выполнения сортировки по другому признаку;

– реализовать во вспомогательном классе интерфейс **IComparer** <«класс-наследник»> для сортировки по признаку, принадлежащему классунаследнику;

– определить методы по поиску и по всем видам сортировок;

– протестировать все методы в классе **Main**.

2 В качестве отчета представить работающее программное обеспечение.

3 Защитить лабораторную работу.

### *Контрольные вопросы*

1 Что такое интерфейс?

2 Какие элементы языка C# могут быть членами интерфейса?

3 Сколько интерфейсов может наследовать класс?

4 Где должны быть реализованы методы интерфейса?

5 Можно ли реализовать множественный интерфейс?

6 Как проявляется принцип полиморфизма при использовании интерфейсов?

# **15 Лабораторная работа № 15. Обобщения. Классы-коллекции**

**Цель работы**: научиться разрабатывать обобщённые классы, коллекции, итераторы и применять их в программах.

### *Порядок выполнения работы*

1 На базе программы, разработанной в предыдущей лабораторной работе, определить вместо массива объектов новый класс **Collection**, содержащий следующее:

– закрытое поле типа **List<T>** – список и **Dictionary<TKey, TValue**> – словарь. В качестве параметра типа **<T>** для **List<T>** использовать базовый тип в созданной иерархии классов. В коллекции Dictionary<TKey, TValue> в качестве параметра типа <TKey> использовать наименование производного класса, а в качестве <TValue> - значение одного из полей производного класса;

- конструктор с параметрами и конструктор по умолчанию для инициализации полей:

- методы для просмотра, добавления, удаления элементов в коллекцию;

- перегруженную версию виртуального метода ToString() для формирования строки с информацией об элементах коллекции;

- метод, выполняющий сортировку коллекции по заданному условию;

- итератор для поиска элементов коллекции, удовлетворяющих заданному условию;

- метод поиска в коллекции-словаре по ключу и по значению.

В методе Main() создать экземпляр класса Collection и продемонстрировать всю функциональность этого класса.

2 В качестве отчета представить работающее программное обеспечение.

3 Защитить лабораторную работу.

#### Контрольные вопросы

1 Что понимают в языке С# под термином обобщение?

2 Как создать класс обобщенного типа? Сколько у него может быть параметров?

3 Можно ли определять обобщенные свойства, методы?

4 Что такое коллекции?

5 Опишите состав пространства имен System. Collections и дайте характеристику основных типов-коллекций.

6 Объясните назначение классов List<T> и Dictionary<TKey, TValue>. Назовите основные методы свойства классов  $List < T$  $\overline{M}$ и Dictionary<TKey, TValue>.

7 Какие интерфейсы  $List < T$ реализуются  $\, {\bf B} \,$ классах и Dictionary<TKey, TValue>?

#### Лабораторная работа № 16. Работа 16  $c_{0}$ строками. Использование регулярных выражений

Цель работы: получить практические навыки по программированию регулярных выражений в языке С#.

#### Порядок выполнения работы

1 В программе, разработанной в предыдущей лабораторной работе организовать валидацию вводимых данных при создании новых объектов с использованием регулярных выражений.

Организовать поиск данных по некоторому вводимому слову или сочетанию символов с использованием регулярных выражений.

2 В качестве отчета представить работающее программное обеспечение.

3 Защитить лабораторную работу.

#### *Контрольные вопросы*

1 Для чего предназначены регулярные выражения?

2 Перечислите основные действия, которые можно выполнять над строками с помощью регулярных выражений.

3 Из каких элементов состоит язык описания регулярных выражений?

4 Перечислите наиболее употребительные метасимволы.

5 Что такое мнимые метасимволы? Приведите примеры использования мнимых метасимволов.

6 Какую роль в регулярных выражениях выполняют повторители? Приведите примеры повторителей.

7 Перечислите основные методы регулярных выражений.

# **17 Лабораторная работа № 17. Использование LINQ для работы с данными**

**Цель работы**: ознакомиться с языком интегрированных запросов **LINQ** и его использованием для работы с данными.

### *Порядок выполнения работы*

1 В программе, разработанной в лабораторной работе № 16, организовать поиск в коллекции объектов по различным полям с использованием языка интегрированных запросов.

Организовать вывод результатов поиска на форме в виде текста.

2 В качестве отчета представить работающее программное обеспечение.

3 Защитить лабораторную работу.

### *Контрольные вопросы*

1 Каковы структура и работа простого запроса **LINQ**?

2 Какой оператор используется для отбора данных, возвращаемых по запросу?

3 Как отсортировать результаты запроса **LINQ**?

4 Объясните назначение следующих операторов запроса **LINQ**: **group**, **into**, **let**, **join**.

# 18 Лабораторная работа № 18. Классы для работы с файлами. Сериализация

Цель работы: изучить особенности основных принципов и механизмов, используемых для сериализации и десериализации программных объектов; изучить особенности сохранения и восстановления состояния программных объектов различной сложности путем их сериализации и десериализации.

#### Порядок выполнения работы

1 На основе программы, разработанной в предыдущей лабораторной работе, создать программную реализацию сохранения состояния объектов в файле и восстановления их из файла в бинарном и XML-форматах.

Для выбора имени файла используется класс OpenFileDialog, который открывает диалоговое окно с выбором файла. Ограничить выбор только файлами с расширением «**xml**».

Реализовать тестирование процессов сериализации и десериализации с возможностью сравнения запоминаемых объектов и их восстановленных копий.

2 В качестве отчета представить работающее программное обеспечение.

3 Защитить лабораторную работу.

#### Контрольные вопросы

- Что такое сериализация/десериализация?  $\mathbf{1}$
- $\overline{2}$ Как реализовать сериализацию и в чем ее значение?
- 3 Как узнать, можно ли сериализовать объект класса?
- 4 Сохраняется ли возможность сериализации при наследовании?
- 5 Сколько полей содержит интерфейс Serializable?

# 19 Лабораторная работа № 19. Отображение массивов и баз данных в таблицах

Цель работы: закрепить практические навыки по работе с массивами; закрепить навыки использования статических методов; получить практические навыки использования методов для обработки массивов.

#### Порядок выполнения работы

1 В программе, созданной в предыдущих лабораторных работах осуществить вывод данных в таблице. Для этого:

организовать вывод содержимого списка List<T> в DataGridView;

добавить поля, дающие возможность для поиска, фильтрации и сортировки списка по различным критериям;

результаты должны отображаться в той же таблице;

предусмотреть возможность возврата к предыдущему шагу и сброса в начальное состояние.

2 В качестве отчета представить работающее программное обеспечение.

3 Защитить лабораторную работу.

#### Контрольные вопросы

Как связать данные с элементом управления DataGridView?  $\mathbf{1}$ 

 $2^{\circ}$ Какие возможности предоставляет DataGridView?

Элемент управления DataGridView поддерживает привязку данных  $\mathcal{E}$ к открытым свойствам объектов, возвращаемых какими интерфейсами?

Можно ли использовать DataGridView в несвязанном режиме?

 $\overline{5}$ Какие еще существуют элементы управления для отображения данных в табличном виде и их отличия?

#### Лабораторная работа № 20. Построение графиков **20** и диаграмм

Цель работы: изучить возможности и закрепить практические навыки построения графических зависимостей.

#### Порядок выполнения работы

1 Написать программу согласно варианту.

2 В качестве отчета представить работающее программное обеспечение.

3 Защитить лабораторную работу.

### Варианты заданий

1 Написать Windows-приложение, которое строит график функции и выделяет красным цветом линии на графике, значения которых выше некой заданной величины (числа-ограничителя).

Создать меню, с командами Chart, Build, Clear, About, Quit.

Команда **Quit** завершает работу приложения. При выборе команды About открывается окно с информацией о разработчике.

Команда Chart открывает диалоговое окно, содержащее:

- список для выбора цвета графика типа TListBox;
- поле типа TextBox для ввода числа-ограничителя;

 $-$  кнопку типа Button.

Обеспечить возможность выбора цвета. После щелчка на кнопке ОК в главном окне приложения строится график выбранной функции. Окно должно содержать заголовок графика, наименование и градацию осей. Изображение должно занимать все окно и масштабироваться при изменении размеров окна.

Команда Clear очищает окно.

2 Написать Windows-приложение, которое по заданным в файле исходным данным строит круг в прямоугольнике.

Создать меню с командами Input data, Choose, Quit.

При выборе команды Input data из файла читаются исходные данные (файл сформировать самостоятельно) - стороны прямоугольника.

По команде Choose открывается диалоговое окно, содержащее:

- списки для выбора цвета обеих фигур типа TListBox;
- $-$  кнопку типа Button.

Обеспечить возможность ввода цвета. Окно должно содержать заголовок. Изображение должно занимать все окно и масштабироваться при изменении размеров окна.

3 Написать Windows-приложение – графическую иллюстрацию графика квадратного уравнения:

$$
y = ax^2 + c.
$$

Создать меню с командами **Open**, **Root**, **Show**, **About**, **Exit**.

Команда **Exit** завершает работу приложения. Команда **About** открывает окно с информацией о разработчике. Для выбора файла исходных данных (команда **Open**) использовать объект **OpenFileDialog**. Исходные данные для уравнения – массивы значений коэффициентов *a* и *c –* сформировать самостоятельно.

При выборе команды **Root** выводится окно сообщений с корнем уравнения *x*. При выборе команды **Show** в главном окне приложения отображается график уравнения. Окно должно содержать заголовок. Изображение должно занимать все окно.

4 Написать Windows-приложение – графическую иллюстрацию нахождения точки пересечения дух графиков:

$$
y=6x, y=2x^2.
$$

Создать меню с командами **Choose**, **Coordinates**, **Show**, **About**, **Exit**.

Команда **Exit** завершает работу приложения. Команда **About** открывает окно с информацией о разработчике.

При выборе команды **Choose** открывается диалоговое окно, содержащее:

− списки для выбора цветов графиков типа **TListBox**;

− кнопку типа **Button**.

При выборе команды **Coordinates** выводится окно сообщений с вычисленными координатами *y*, *x.* При выборе команды **Show** в главном окне приложения отображаются оба графика зависимости. Окно должно содержать заголовок. Изображение должно занимать все окно.

5 Написать Windows-приложение, которое выполняет строит квадрат.

Создать меню с командами **Choose**, **Show**, **About**, **Quit**.

Команда **About** открывает окно с информацией о разработчике.

Команда **Quit** завершает работу приложения.

При выборе команды **Choose** открывается диалоговое окно, содержащее:

− поле типа **TextBox** для ввода длины сторон квадрата;

− поле типа **TextBox** с меткой **Center** для ввода координат центра квадрата;

− кнопку типа **Button**.

При выборе команды **Show** в главном окне приложения отображается график уравнения. Окно должно содержать заголовок, наименование и градацию осей.

6 Написать Windows-приложение, которое строит две геометрические фигуры (круги).

Создать меню, с командами **Choose**, **Build**, **Clear**, **About**, **Quit**.

Команда **Quit** завершает работу приложения. При выборе команды **About** открывается окно с информацией о разработчике.

Команда **Choose** открывает диалоговое окно, содержащее:

− список для выбора цвета круга типа **TListBox**;

− два поля типа **TextBox** для ввода координат центра первого круга и второго круга;

− кнопку типа **Button**.

Обеспечить возможность выбора цвета. После щелчка на кнопке **ОК** в главном окне приложения появляются два круга, центры которых соединены друг с другом синей прямой. Окно должно содержать заголовок. Изображение должно занимать все окно и масштабироваться при изменении размеров окна.

Команда **Clear** очищает окно.

7 Написать Windows-приложение, которое по заданным в файле исходным данным строит в круге прямоугольник.

Создать меню с командами **Input data**, **Choose**, **Quit**.

При выборе команды **Input data** из файла читаются исходные данные (файл сформировать самостоятельно) – стороны прямоугольника.

По команде **Choose** открывается диалоговое окно, содержащее:

− списки для выбора цвета обеих фигур типа **TListBox**;

− кнопку типа **Button**.

Обеспечить возможность ввода цвета. Окно должно содержать заголовок. Изображение должно занимать все окно и масштабироваться при изменении размеров окна.

8 Написать Windows-приложение, которое строит графики трех заданных функций.

Создать меню, с командами **Chart**, **Build**, **Clear**, **About**, **Quit**.

Команда **Quit** завершает работу приложения. При выборе команды **About** открывается окно с информацией о разработчике.

Команда **Chart** открывает диалоговое окно, содержащее:

− список для выбора цвета графика типа **TListBox**;

− список для выбора типа графика типа **TListBox**, содержащий три пункта:

$$
y = 2x, y = 2x^2, y = 2x^3;
$$

− кнопку типа **Button**.

Обеспечить возможность выбора цвета и вида графика. После щелчка на кнопке **ОК** в главном окне приложения строится график выбранной функции.

Окно должно содержать заголовок графика, наименование и градацию осей. Изображение должно занимать все окно и масштабироваться при изменении размеров окна.

Команда **Clear** очищает окно.

9 Написать Windows-приложение, которое строит домик из двух фигур – прямоугольника и треугольника.

Создать меню, с командами **Choose**, **Build**, **Clear**, **About**, **Quit**.

Команда **Quit** завершает работу приложения. При выборе команды **About** открывается окно с информацией о разработчике.

Команда **Choose** открывает диалоговое окно, содержащее:

− список для выбора цвета фигур;

− два поля типа **TextBox** для ввода длины сторон квадрата;

− кнопку типа **Button**.

Обеспечить возможность выбора цвета. После щелчка на кнопке **ОК** в главном окне приложения появляются треугольник и квадрат, образующие домик. Окно должно содержать заголовок. Изображение должно занимать все окно и масштабироваться при изменении размеров окна.

Команда **Clear** очищает окно.

10 Написать Windows-приложение, которое строит график функции и выделяет синим цветом линии на графике, значения которых ниже некой заданной величины (числа-ограничителя).

Создать меню с командами **Chart**, **Build**, **Clear**, **About**, **Quit**.

Команда **Quit** завершает работу приложения. При выборе команды **About** открывается окно с информацией о разработчике.

Команда **Chart** открывает диалоговое окно, содержащее:

- − список для выбора цвета графика типа **TListBox**;
- − поле типа **TextBox** для ввода числа-ограничителя;
- − кнопку типа Button.

Обеспечить возможность выбора цвета. После щелчка на кнопке **ОК** в главном окне приложения строится график выбранной функции. Окно должно содержать заголовок графика, наименование и градацию осей. Изображение должно занимать все окно и масштабироваться при изменении размеров окна.

Команда **Clear** очищает окно.

#### *Контрольные вопросы*

1 Можно ли в **ZedGraph** строить диаграммы?

2 Какой метод позволяет обновить данные об осях?

3 Как настраивать свойства осей?

4 Как можно изменить тип линии, например на пунктирные и штрихпунктирные?

5 Как выводить постоянно обновляемые данные?

# 21 Лабораторная работа № 21. Рисование в Windows Forms

Цель работы: освоить основы создания графических приложений в системе Windows с использованием технологий Windows Forms; закрепить практические навыки по работе с массивами; закрепить навыки использования статических методов; получить практические навыки использования методов для обработки массивов.

#### Порядок выполнения работы

1 Создать согласно варианту приложение, в котором при нажатии клавиш выбираются самостоятельно) происходят (клавиши вызовы методов RotateTransform, ScaleTransform, TranslateTransform, а также различных свойств класса Graphics. Вызовы методов применить к графическим примитивам (Image, Rectangle, Ellipse, Line и пр.) и блокам текста. При каждом событии клавиатуры, изменять как положение графических объектов, так и их заливку.

2 В качестве отчета представить работающее программное обеспечение.

3 Защитить лабораторную работу.

#### Варианты заданий

1 Image, Rectangle, Ellipse.

- 2 Rectangle, Ellipse, Polygon.
- 3 Ellipse, Image, Line.
- 4 Rectangle, Line, Text.
- 5 Polygon, Text, Image.
- 6 Rectangle, Line, Text.
- 7 Image, Rectangle, Text.
- 8 Text, Rectangle, Polygon.
- 9 Image, Polygon, Text.
- 10 Ellipse, Line, Text.

#### Контрольные вопросы

Какой класс отвечает за создание графических изображений?  $\mathbf{1}$ 

2 Какой набор классов называется интерфейсом управляемого класса для GDI+?

образом 3 Каким Происходит заливка фигур  $\overline{M}$ настройка ИX внешнего вила?

Как работает трансформация для графических примитивов?  $\overline{4}$ 

# **22 Лабораторная работа № 22. Анимация с помощью таймера**

**Цель работы**: закрепить практические навыки по созданию графических приложений в системе Windows с использованием технологий Windows Forms; отработать навыки по созданию простейшей анимации на основе таймера.

#### *Порядок выполнения работы*

1 Нарисовать на форме окружность с заливкой. Каждые *t* секунд цвет окружности должен изменяться; при этом название цвета отображается в нижней части формы. Использовать объект **Timer**.

Цвет выбирается случайным образом (использовать объект **Random**()).

2 Напишите приложение, согласно варианту, которое выполняет анимацию геометрической фигуры.

Создать меню с командами **Choose**, **Animate**, **Stop**, **Quit**.

Команда **Quit** завершает работу приложения.

При выборе команды **Choose** открывается диалоговое окно, содержащее:

− группу переключателей (**squared**, **triangle**, **ellipse**) типа **RadioButton** – выбор используемой фигуры;

− список для выбора цвета фигуры типа **TListBox**;

− список для выбора цвета фона типа **TListBox**;

− поле типа **TextBox** с меткой Speed для ввода скорости движения объекта.

По команде **Animate** объект начинает перемещаться с заданной скоростью, по команде **Stop** – прекращает движение.

3 В качестве отчета представить работающее программное обеспечение.

4 Защитить лабораторную работу.

#### *Варианты заданий*

1 Написать Windows-приложение, которое выполняет анимацию геометрической фигуры по диагонали окна вверх слева направо.

2 Написать Windows-приложение, которое выполняет анимацию геометрической фигуры по горизонтали окна вправо.

3 Написать Windows-приложение, которое выполняет анимацию геометрической фигуры по вертикали окна вверх.

4 Написать Windows-приложение, которое выполняет анимацию геометрической фигуры по диагонали окна вниз слева направо.

5 Написать Windows-приложение, которое выполняет анимацию геометрической фигуры по горизонтали окна влево.

6 Написать Windows-приложение, которое выполняет анимацию геометрической фигуры по диагонали окна вниз справа налево.

7 Написать Windows-приложение, которое выполняет анимацию геометрической фигуры по вертикали окна вниз.

8 Написать Windows-приложение, которое выполняет анимацию геометрической фигуры по диагонали окна вверх справа налево.

9 Написать Windows-приложение, которое выполняет анимацию геометрической фигуры по диагонали окна вверх слева направо.

10 Написать Windows-приложение, которое выполняет анимацию геометрической фигуры по горизонтали окна вправо.

#### *Контрольные вопросы*

1 В чем заключается принцип анимации геометрических фигур?

2 Какие функции, позволяющие установить в приложении требуемое количество программных таймеров, предоставляет Windows прикладному программисту?

3 Чем отличаются мультимедийные таймеры от обычных?

4 Как задать однократный интервал времени?

5 Как можно измерять интервалы времени?

# **23 Лабораторная работа № 23. Диспетчеры компоновки**

**Цель работы**: получить практические навыки по созданию интерфейса для WPF-приложений; изучить способы компоновки и трансформации объектов.

#### *Порядок выполнения работы*

1 Разработать приложение WPF в соответствии с предложенным на рисунках 23.1–23.10 графическим интерфейсом и с аналогичным поведением при изменении размеров окна согласно варианту. При создании интерфейса стараться избегать явного задания размеров.

2 В качестве отчета представить работающее программное обеспечение.

3 Защитить лабораторную работу.

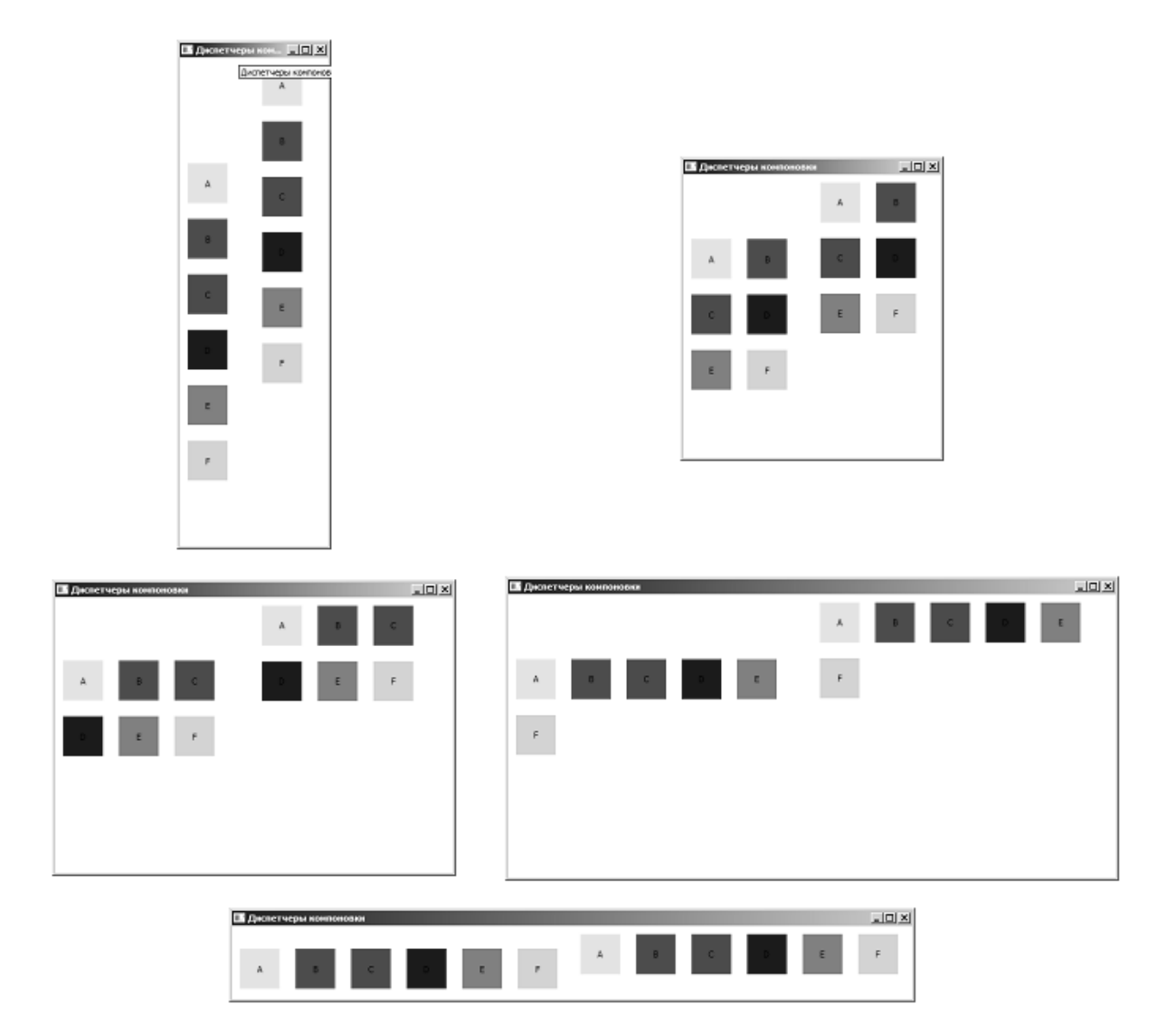

Рисунок 23.1 – Внешний вид приложения для варианта 1

![](_page_38_Picture_51.jpeg)

Рисунок 23.2 – Внешний вид приложения для варианта 2

![](_page_39_Figure_0.jpeg)

Рисунок 23.3 – Внешний вид приложения для варианта 3

![](_page_39_Picture_2.jpeg)

Рисунок 23.4 – Внешний вид приложения для варианта 4

![](_page_39_Picture_4.jpeg)

Рисунок 23.5 – Внешний вид приложения для варианта 5

![](_page_40_Picture_13.jpeg)

Рисунок 23.6 – Внешний вид приложения для варианта 6

![](_page_40_Picture_14.jpeg)

Рисунок 23.7 – Внешний вид приложения для варианта 7

![](_page_41_Picture_0.jpeg)

Рисунок 23.8 – Внешний вид приложения для варианта 8

![](_page_41_Picture_18.jpeg)

Рисунок 23.9 – Внешний вид приложения для варианта 9

![](_page_41_Picture_19.jpeg)

Рисунок 23.10 – Внешний вид приложения для варианта 10

#### *Контрольные вопросы*

1 Каким образом можно задавать размеры элементы управления?

2 Почему не рекомендуется задание абсолютных размеров?

3 На чем основана компоновка элементов в WPF?

4 Какой контейнер компоновки позволяет располагать элементы управления вдоль своих границ?

5 Какие есть особенности в применения преобразований?

# **24 Лабораторная работа № 24. Анимация в WPF-приложениях**

**Цель работы**: закрепить практические навыки по работе со свойствами и анимацией в коде на основе свойств.

#### *Порядок выполнения работы*

1 Написать программу согласно варианту.

2 В качестве отчета представить работающее программное обеспечение.

3 Защитить лабораторную работу.

#### *Варианты заданий*

1 Создать WPF-приложение с одной страницей, на которой расположены **Label** и две кнопки. При нажатии на первую кнопку происходит увеличение ширины элемента **Label** на случайное количество единиц, а при нажатии на вторую – уменьшение на случайное количество единиц. Предусмотреть выход размеров кнопки за пределы экрана, а также ее «исчезновение».

2 Создать WPF-приложение с одной страницей, на которой имеется кнопка. При наведении на нее указателя мыши она «пульсирует» (циклично меняет свой размер).

3 Разработайте WPF-приложение «Убегающая кнопка»: при наведении курсора мыши на кнопку она смещается на некоторое расстояние от курсора в случайном направлении. Кнопка не должна «убежать» за пределы окна.

4 Создать WPF-приложение с одной страницей, на которой имеется кнопка. При наведении на нее курсора мыши кнопка непрерывно увеличивается до пределов окна, а при отведении курсора – уменьшается до прежних размеров.

5 Создать WPF-приложение с одной страницей, на которой имеется кнопка. При нажатии на кнопку она увеличивается, а затем опять уменьшается до прежних размеров. И так бесконечно, пока на нее не нажмешь еще раз.

6 Создать WPF-приложение с одной страницей, на которой имеется кнопка. При наведении на нее курсора мыши кнопка быстро становится очень маленькой, а затем медленно возвращается к прежним размерам.

7 Создать WPF-приложение с одной страницей, на которой имеется кнопка. При нажатии на кнопку она ускоренно растет до размеров окна, при следующем нажатии – с замедлением уменьшается до прежних размеров.

8 Создать WPF-приложение с одной страницей, на которой имеется кнопка. При нажатии на кнопку она с ускорением «убегает» в случайный угол окна приложения.

9 Создать WPF-приложение с одной страницей, на которой имеется кнопка. При нажатии на кнопку она меняет свою высоту или ширину случайным образом. Предусмотреть выход размеров кнопки за пределы экрана, а также ее «исчезновение». При двойном щелчке по ней, она восстанавливает свои первоначальные размеры.

10 Создать WPF-приложение с одной страницей, на которой имеется кнопка. При наведении на кнопку она «прячется» в край окна приложения и потом медленно возвращается на место.

#### *Контрольные вопросы*

1 Перечислите основные классы анимации.

2 Какое свойство анимации устанавливает задержку перед ее запуском?

3 От чего зависит выбор класса анимации?

4 Какие свойства позволяют наследовать свои значения от родительского элемента?

5 Какое свойство анимации определяет, что произойдет со свойством по ее завершении? Как по умолчанию ведет себя анимация по своему завершению?

6 Объясните назначение класса **DependencyProperty**. Зачем нужны свойства зависимостей?

# **25 Лабораторная работа № 25. Триггеры в WPF-приложениях**

**Цель работы**: закрепить навыки по созданию WPF-приложений с использованием триггеров.

#### *Порядок выполнения работы*

1 Разработать WPF-приложение с двумя элементами управления. При изменении на один из них у обоих элементов одновременно срабатывает триггер, но у каждого свой. Какие элементы управления расположить на форме и какие изменения с ними должны происходить по триггеру, смотреть в таблице согласно своему варианту (таблица 25.1).

2 Разработать WPF-приложение с двумя многострочными текстовыми полями, кнопками «Открыть», «Очистить», «Закрыть» и выпадающим списком для задания внешнего вида текстовых полей. Задать для текстовых полей одинаковый градиентный фон. Кнопка «Закрыть» должна быть доступна только в том случае, если в обоих текстовых полях нет текста. Задать для кнопок различный внешний вид при наведении курсора и при нажатии на них. Внешний вид текстовых полей (тип шрифта, размер шрифта, цвет шрифта) должен меняться в зависимости от значения, выбранного в выпадающем списке.

3 В качестве отчета представить работающее программное обеспечение.

4 Защитить лабораторную работу.

| Номер<br>варианта | Элемент управления 1 | Элемент управления 2          |
|-------------------|----------------------|-------------------------------|
|                   | $Button - ILB$       | Label - шрифт                 |
| 2                 | $Button-pa3Mep$      | $Button - ILB$                |
| 3                 | $Label - UBET$       | $Label - шри$                 |
| 4                 | $Button - no$ ворот  | $TextBlock$ – шрифт           |
| 5                 | $Button - unpndr$    | $Rectangle$ – $\pi$ OBO $\pi$ |
| 6                 | TextBlock - шрифт    | $Label - c$ двиг              |
| 7                 | Rectangle - размер   | $TextBlock$ – $ToB$           |
| 8                 | $Rectangle - H$      | Rectangle - размер            |
| 9                 | $TextBlock - UBET$   | TextBlock - шрифт             |
| 10                | $Rectangle$ – $\Box$ | $Label - UBET$                |

Таблица 25.1 – Элементы управления и их изменения

#### *Контрольные вопросы*

1 Какие существуют виды триггеров?

2 Для чего могут применяться триггеры?

3 В чем заключаются преимущества и недостатки применения триггеров?

4 Что произойдет, если сработают несколько триггеров с конфликтующими наборами элементов **Setter**?

5 Можно ли к одному и тому же элементу применять несколько триггеров?

# **26 Лабораторная работа № 26. Использование фигур и кистей в WPF-приложениях**

**Цель работы**: закрепить практические навыки по WPF-приложений; получить навыки по созданию графических фигур и использованию кистей.

#### **Порядок выполнения работы**

1 Разработать WPF-приложение «Переключатели». На экране изображены три одинаковых переключателя, которые при изменении размеров окна пропорционально увеличиваются или уменьшаются. Для создания переключателей следует использовать графические примитивы и градиентную заливку.

При наведении курсора на переключатель он увеличивается (рисунок 26.1).

При каждом клике по переключателю он плавно поворачивается на 20 град по часовой стрелке (рисунок 26.2).

![](_page_45_Picture_0.jpeg)

Рисунок 26.1 – Увеличение переключателя при наведении на него курсора.

![](_page_45_Picture_2.jpeg)

Рисунок 26.2 – Поворот переключателей после нажатия на них.

2 В качестве отчета представить работающее программное обеспечение.

3 Защитить лабораторную работу.

### *Контрольные вопросы*

1 Перечислите известные Вам классы для создания двумерной графики.

2 Для чего применяется класса **Path**?

3 С помощью какого свойства можно создавать различные эффекты, связанные с прозрачностью?

4 Какие виды кистей существуют в WPF? Перечислите их основные классы.

5 Каким образом задается градиент?

6 Как создать сложную заливку для объектов классов двумерной графики?

#### **Список литературы**

1 **Хорев, П. Б.** Объектно-ориентированное программирование с примерами на С#: учебное пособие / П. Б. Хорев. – Москва: ФОРУМ; ИНФРА-М,  $2020 - 200$  c.

2 **Гуриков, С. Р.** Введение в программирование на языке Visual C#: учебное пособие / С. Р. Гуриков. – Москва: ФОРУМ; ИНФРА-М, 2019. – 447 с.

3 **Бедердинова, О. И.** Программирование на языках высокого уровня: учебное пособие / О. И. Бедердинова, Т. А. Минеева, Ю. А. Водовозова. – Москва: ИНФРА-М, 2019. – 159 с.

4 **Рихтер, Д.** CLR via C#. Программирование на платформе Microsoft .NET Framework 4.5 на языке C# / Д. Рихтер. – 4-е изд. – Санкт-Петербург: Питер, 2016. – 896 с. : ил.

5 Приемы объектно-ориентированного проектирования. Паттерны проектирования / Э. Гамма [и др.]. – Санкт-Петербург: Питер, 2016. – 368 с.: ил.

6 **Шилдт, Г.** C# 4.0: полное руководство / Г. Шилдт. – Москва: Вильямс, 2015. – 1056 с.: ил.

7 **Мак-Дональд, М.** WPF 4.5: Windows Presentation Foundation в .NET 4.5 с примерами на C# 5.0 для профессионалов / М. Мак-Дональд. – Москва: Вильямс, 2013. – 1024 с.